Will man große Dateien per Mail an eine Klasse senden, so ist der Mail-Speicher schnell voll. Besser ist es dann, die Datei nicht als Anlage zu senden, sondern in die Dateiablage der Klasse hochzuladen.

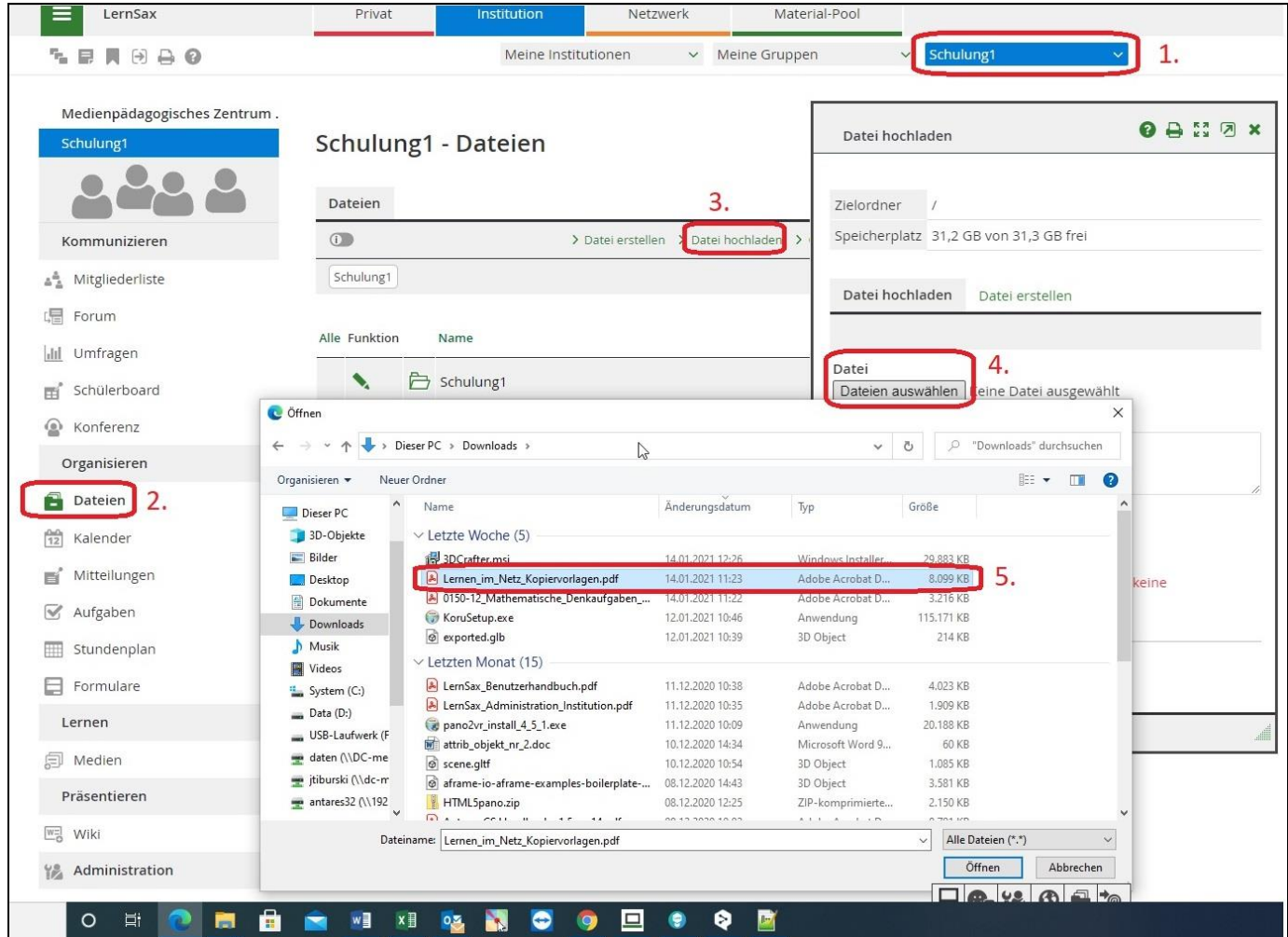

- 1. Die betreffende Klasse in der Institution wählen
- 2. "Dateien" öffnen
- 3. "Datei hochladen" wählen
- 4. "Datei auswählen" anklicken
- 5. Gewünschte Datei auswählen und "Öffnen" bestätigen

Nach dem Upload steht die Datei in der Dateiablage zur Verfügung …

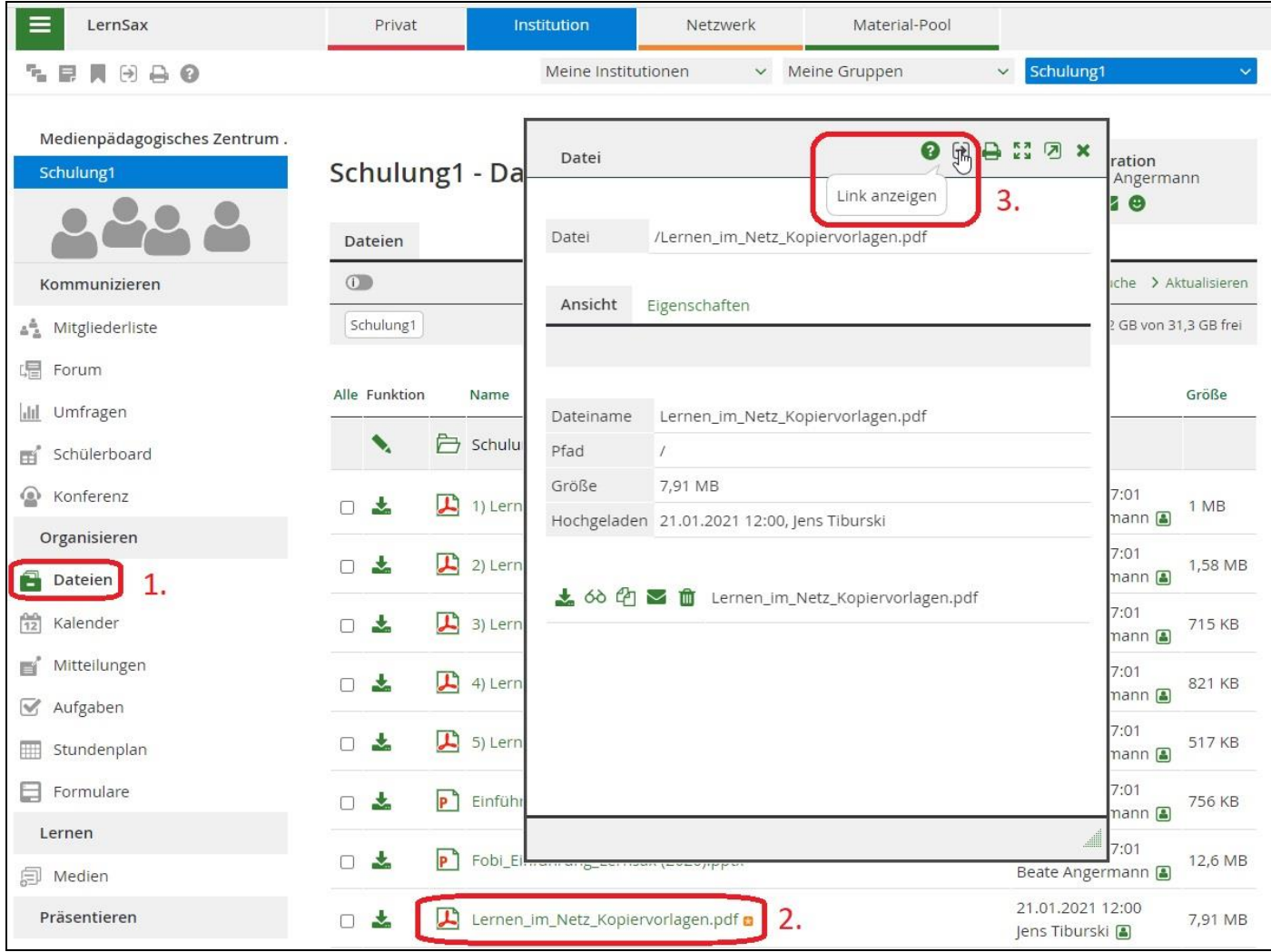

- 1. "Dateien" öffnen
- 2. Hochgeladene Datei anklicken
- 3. "Link anzeigen" anklicken

Im sich nun öffnenden Fenster kopiert man den "Internen Link":

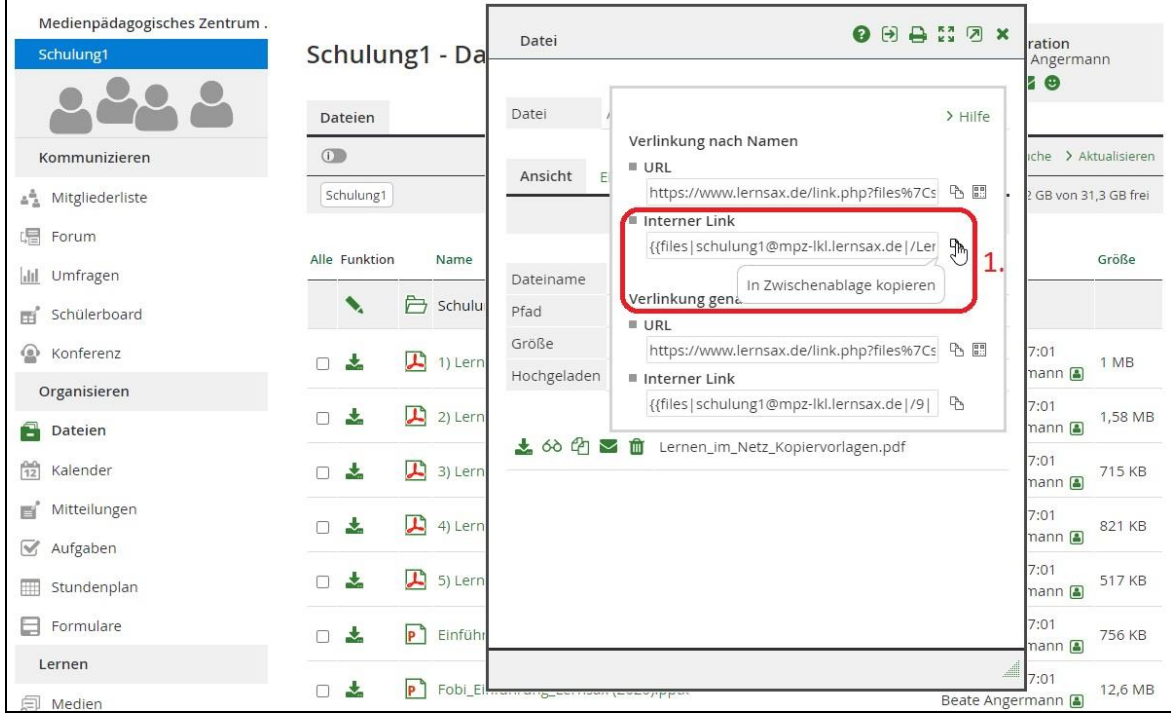

Dieser interne Link kann nun in ein E-Mail an die Klasse eingefügt werden.

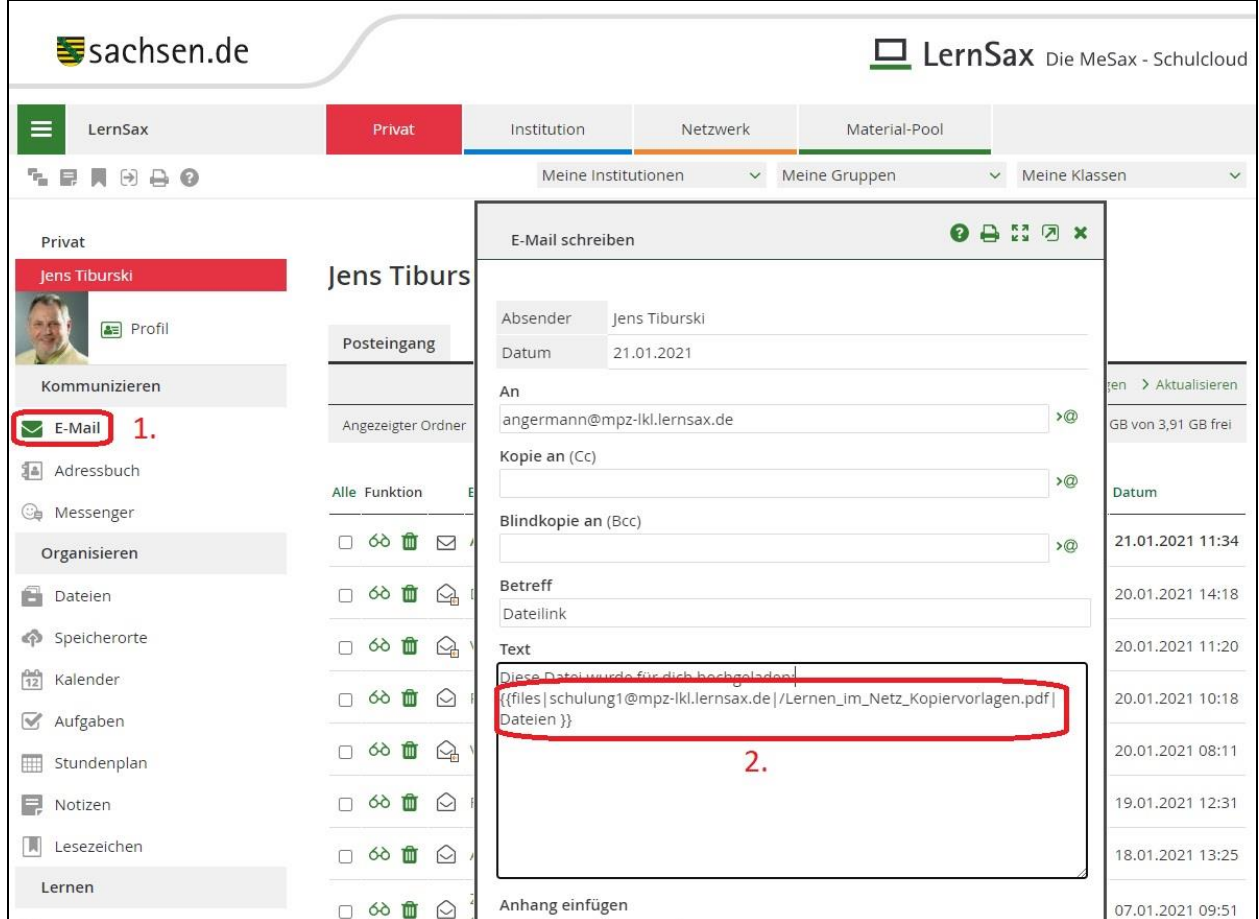

Der Empfänger kann den Link jetzt anklicken um bequem die gewünschte Datei zu öffnen!

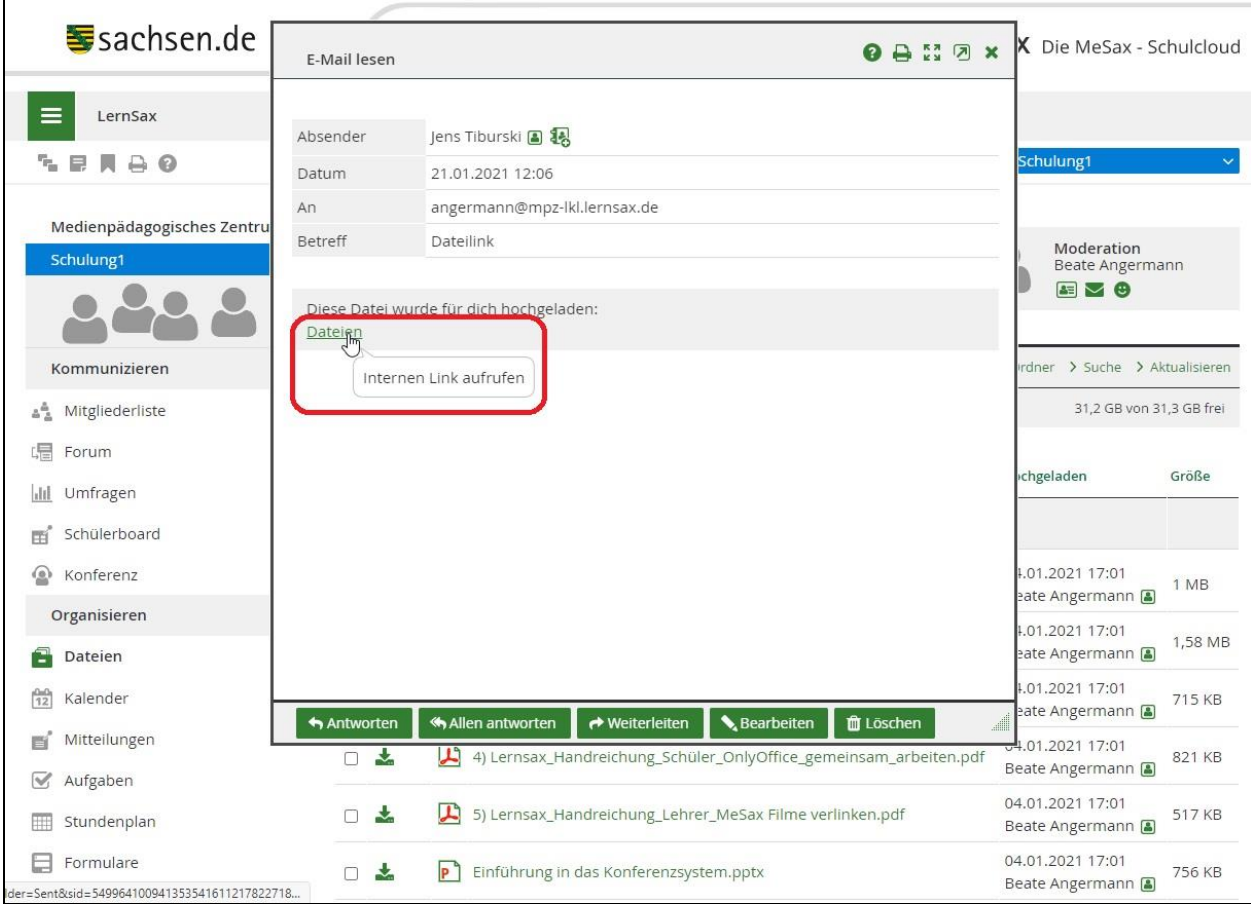